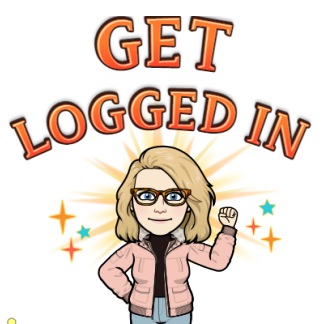

# **TEN Tips for** OBSERVERS

A K A PARENTS

## **You need a PAIRING code:**

- 1. Your child can [generate](https://community.canvaslms.com/docs/DOC-15036-4212938128) a code through their Canvas (web version)
- 2. You can use a QR code to pair your [account.](https://community.canvaslms.com/t5/Canvas-Parent-iOS-Guide/How-do-I-log-in-to-the-Canvas-Parent-app-on-my-iOS-device-with-a/ta-p/2072)

## **Create Your Account:**

- 1. Visit the URL of your school's Canvas [instance](http://ca.instructure.com/)
- 2. PDF Directions: Sign up for an account or [Download](https://drive.google.com/file/d/1rheZJNRVDhl6SITo2GZ-7T7ubgagNCV0/view?usp=sharing) the "Canvas Parent App" and create your [account](https://drive.google.com/file/d/1rheZJNRVDhl6SITo2GZ-7T7ubgagNCV0/view?usp=sharing) there

\*\*If you need to link additional students refer to these directions: ios [app](https://community.canvaslms.com/t5/Canvas-Parent-iOS-Guide/How-do-I-link-additional-students-to-my-account-in-the-Canvas/ta-p/2075), [android](https://community.canvaslms.com/t5/Canvas-Parent-Android-Guide/How-do-I-link-additional-students-to-my-account-in-the-Canvas/ta-p/2050) app, web [directions](https://community.canvaslms.com/t5/Observer-Guide/How-do-I-link-a-student-to-my-user-account-as-an-observer/ta-p/539)\*\*

## **TIP # 1: Customize Your [Dashboard!](https://community.canvaslms.com/docs/DOC-17922-41441147828)**

- Color code each child's course tile or
- If on block schedule color code for red or blue days
- Rearrange dashboard tiles

## **TIP # 2: Adjust Your [Notifications](https://community.canvaslms.com/docs/DOC-10910-4144710318)**

● Account > Notifications.. And adjust

## **TIP # 3: Visit the [Calendar](https://community.canvaslms.com/docs/DOC-10908-4144715705)**

- View calendar events by week, month, or agenda list
- Only 10 course and group calendars will be shown at one time
- Icons indicate:

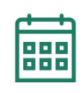

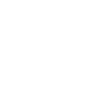

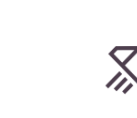

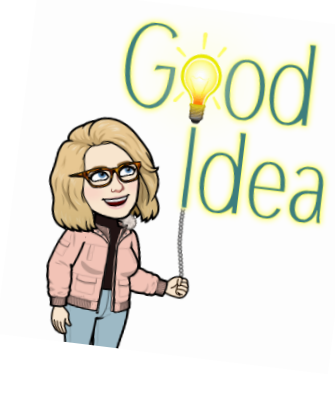

EVENT ASSIGNMENT QUIZ DISCUSSION

## **TIP # 4: [Message](https://community.canvaslms.com/docs/DOC-17926-41441147825) a teacher**

● The Canvas inbox allows you to communicate with teachers

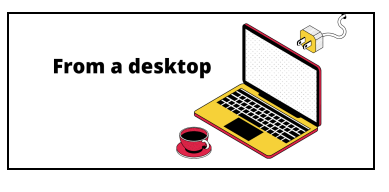

#### **TIP # 5: View [grades](https://community.canvaslms.com/docs/DOC-15983-41441010134)**

- Select VIEW GRADES from the dashboard for a high-level overview
- OR Select a course dash card from the dashboard > grades for more detail

#### **TIP # 6:** Download **"CANVAS PARENT"** App

- [Canvas](https://community.canvaslms.com/docs/DOC-9919-canvas-parent-ios-guide-table-of-contents) Parent for iOS
- Canvas Parent for [Android](https://community.canvaslms.com/docs/DOC-9902-canvas-parent-android-guide-table-of-contents)

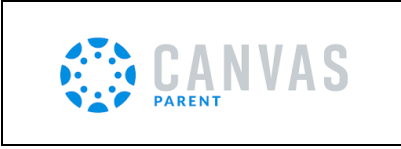

## **TIP # 7: Log in to CANVAS PARENT (iOS) (Android)**

- Via Canvas URL **([iOS](https://community.canvaslms.com/docs/DOC-9607-59346560955)) ([Android\)](https://community.canvaslms.com/docs/DOC-9739-59347560718)**
- Via QR code NEW!!!! **([iOS\)](https://community.canvaslms.com/docs/DOC-24143-593461231303)**

### **TIP # 8: View Courses ([iOS](https://community.canvaslms.com/docs/DOC-9610-59346560957)) ([Android\)](https://community.canvaslms.com/docs/DOC-9899-59347560884)**

- The default view shows the course list and current grade
- Tap the course name for more information

### **TIP # 9: View the Calendar on the app! [\(iOS](https://community.canvaslms.com/docs/DOC-9606-59346560958)) [\(Android](https://community.canvaslms.com/docs/DOC-9895-59347560885))**

- The app allows you to see events and assignments for one student at a time.
- Multiple dots indicate multiple assignments or events
- Select the assignment to "Set Reminder"

#### **TIP # 10: Set Alerts! [\(iOS\)](https://community.canvaslms.com/docs/DOC-9914-59346560963) [\(Android](https://community.canvaslms.com/docs/DOC-9897-59347560930))**

- Manage alerts for your linked children including:
	- Course grades
	- Missing assignments
	- Assignment grades
	- Announcements
- Go to Manage Students > select student > adjust alerts
- Then, view alerts **[\(iOS](https://community.canvaslms.com/docs/DOC-9915-59346560960)**) (**[Android](https://community.canvaslms.com/docs/DOC-9891-59347560898)**)

## **BONUS TIP: CA Training App**

● Scan the QR code for the Parent Training App

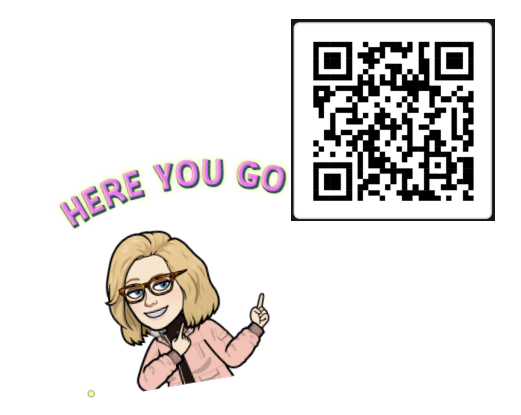

[PRESENTATION](https://docs.google.com/presentation/d/19-XVPCFTDpf2m8fEHO03OgJZSaLRt_ShKhGY3MaV6LY/edit?usp=sharing) SLIDES HERE